# Instructions for the KMS Online Academic Calendar Form

## **General tips**

- Use the "Assistance" field at the top of the online form to submit questions about the form to TCSG personnel, or send an email to [academiccalendar@tcsg.edu.](mailto:academiccalendar@tcsg.edu)
- Data for the year as a whole, each term, and each mini-mester is entered and saved separately. Any of the saved sections can be edited up until the form is submitted to TCSG.
- *NOTE: The screenshots below display previous academic years, but the instructions are current for this academic year.*

### **Opening the form**

1. Log in to KMS, go to the "Application Support" tab, and then select "Online Academic Calendar" from the dropdown menu.

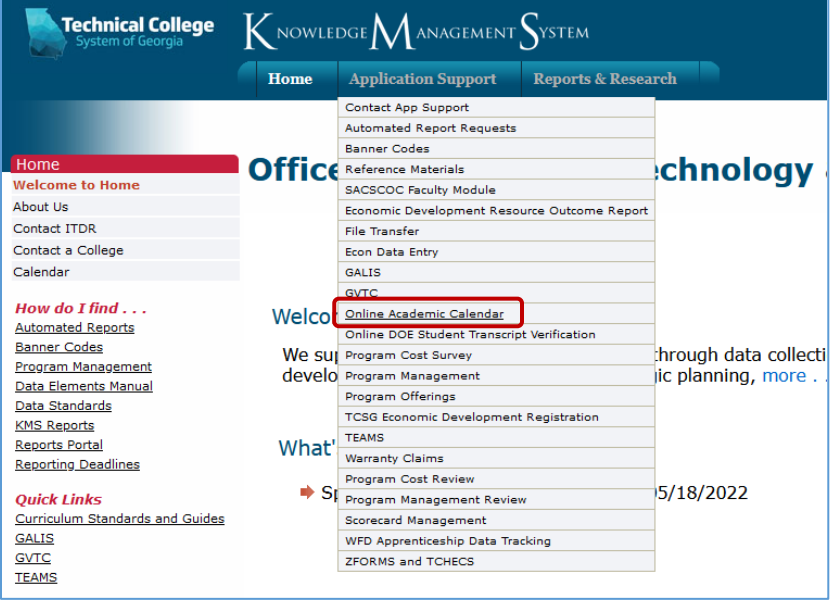

2. On the next page called "On-line Academic Calendar", make sure your college's name appears in the dropdown field, and click "Go".

NOTE: if clicking "Go" does not take you to the next screen, you may have to disable your browser's pop-up blocker and try again.

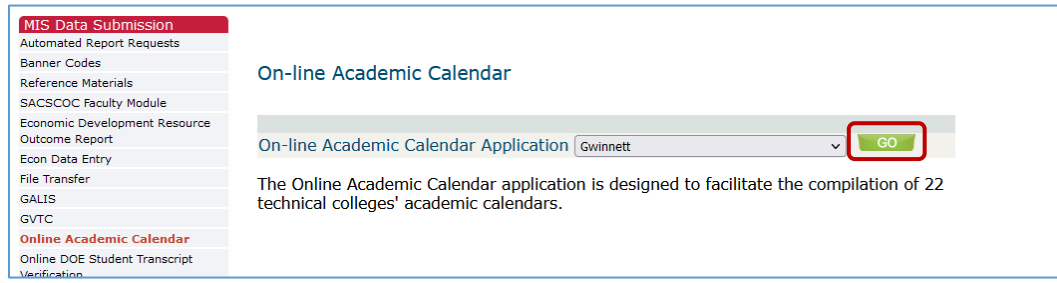

### **Entering Academic Year Data**

3. On the next screen, select the correct academic year from the dropdown menu in the top left corner, and then click on the "Add New Year Calendar" button to open the "Academic Year Data" section of the form shown in the screenshot below.

Enter the requested information and select "Save" in the bottom right corner. A small green confirmation message will appear next to "Save" saying "Year Data Saved" (not shown in the screenshot).

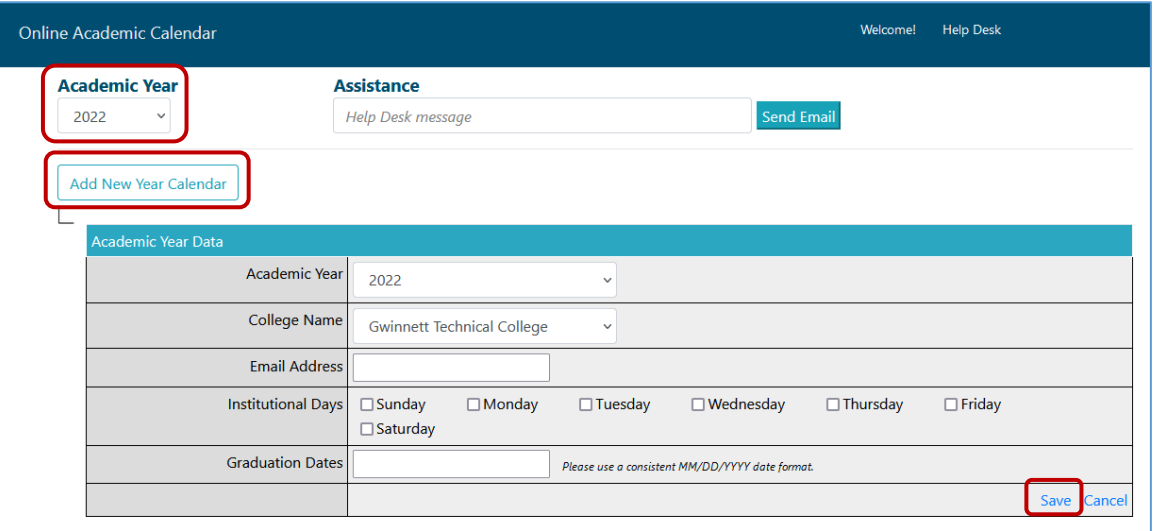

# **Entering Academic Term Data**

4. The next page will display a small table at the top with the academic year that you just created. Click "Select".

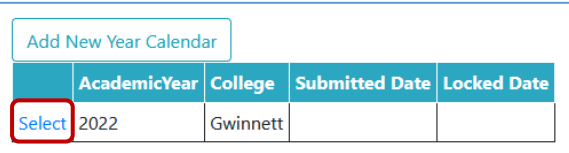

5. The "Academic Year Data" table will now list the Fall, Spring and Summer terms as shown in the screenshot at the top of the next page.

There will also be a new row in the table called "Submitted", which you will not need until you have entered dates for the entire academic year (be careful not to check the box until then). Instructions for submitting the form are found in Steps 14-18.

NOTE: If the Fall, Spring, and Summer terms do not show in the "Terms" row, scroll up to the top of the page and click "Select" again (see Step 4 above) to refresh the page.

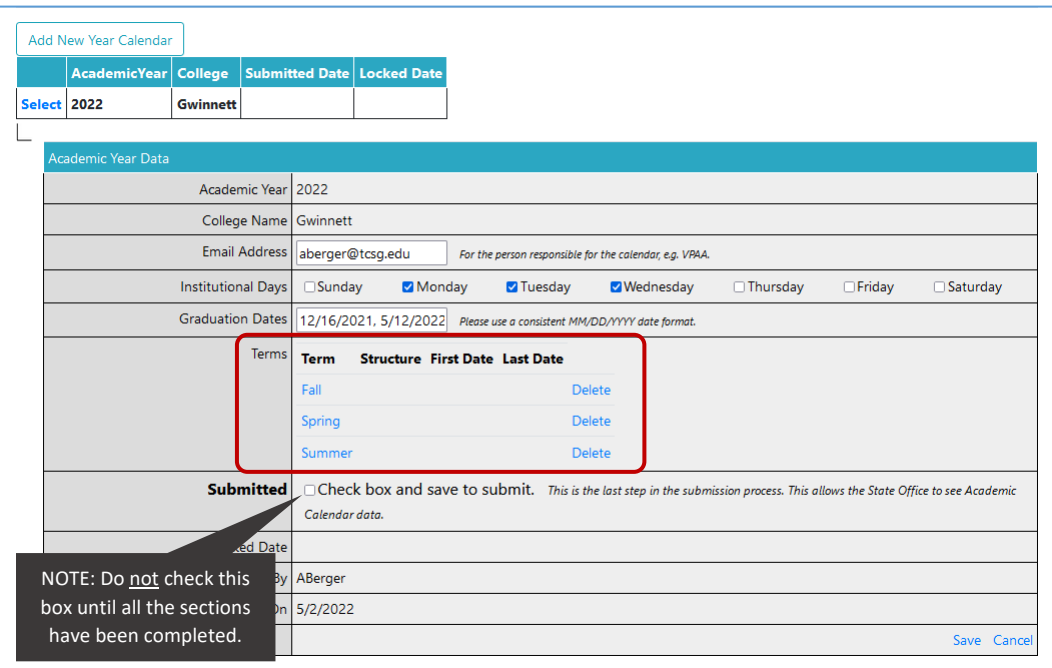

6. Click on the name of the term for which you need to enter data, which will open a new "Academic Term Data" table (shown below) located below the "Academic Year Data" one. Check that the 3<sup>rd</sup> row of the table displays the name of the desired term.

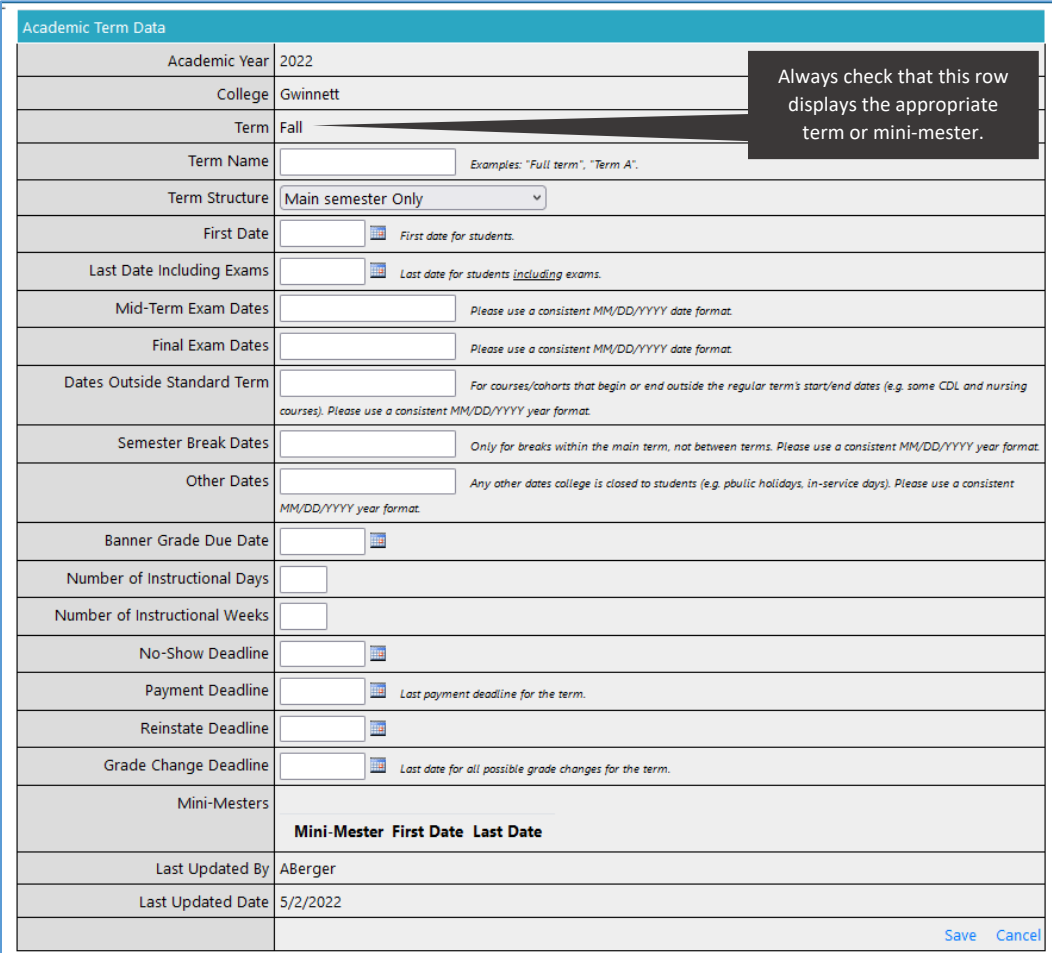

7. Enter the requested information into the table, paying careful attention to any instructions next to some of the fields, and then select "Save" in the bottom right corner. A small green confirmation message will appear next to "Save" saying "Term Data Saved".

NOTE: The "Mini-Mesters" row near the bottom of the table will not display the selected number of mini-mesters (if any) until after the table is saved.

## **Entering Mini-Mester Data**

If your term does not have any mini-mesters, skip to Step 12.

8. On the next page, scroll down to the "Academic Term Data" table again, and locate the "Mini-Mesters" row, which should now display the selected number of mini-mesters. Click on "Select" next to the first mini-mester. (Note that "Mester 1" and "Mester 2" are default names that can be edited in the next table.)

NOTE: If the "Mini-Mesters" row does not show the selected number of mini-mesters, scroll up to the top of the page and click "Select" again (see Step 4 above) to refresh the page.

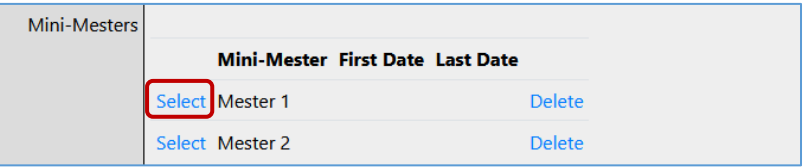

9. On the next page, scroll down to the new "Academic Mini-Mester Data" table shown in the screenshot below. Enter the requested information and click "Save" in the bottom right corner. A small green confirmation message will appear next to "Save" saying "Mini-Mester Data Saved" (not shown in the screenshot).

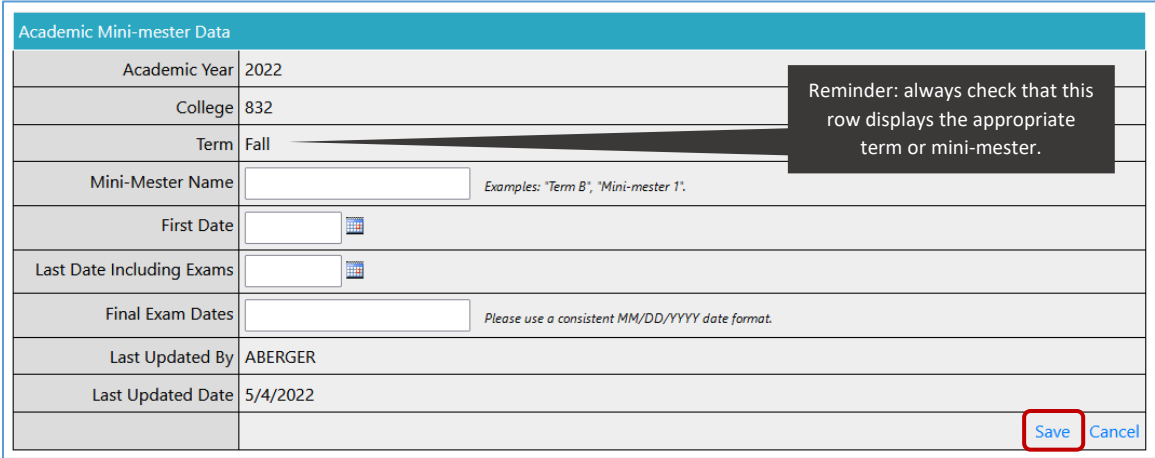

10. Repeat Steps 8 and 9 for any remaining mini-mesters.

NOTE: Only one mini-mester is displayed on the screen at a time, even if more than one minimester has been entered. To access a different mini-mester, go back to the "Mini-mesters" row in the "Academic Term Data" table and click on the mini-mester's name.

11. After saving the last mini-mester for the term you are working in, go to Step 12 below.

### **Completing additional terms and mini-mesters**

- 12. To enter the data for the remaining terms and mini-mesters (if any), go back to the "Academic Year Data" table at the top of the page, locate the "Terms" row, and click on the name of the desired term.
- 13. Follow Steps 6-10 to enter the data for the new term and any mini-mesters it might have. Remember to always check the  $3<sup>rd</sup>$  row called "Term" in each table to verify that it is the correct term or mini-mester.

NOTE: Just like with mini-mesters, only one term is displayed on the screen at a time, even if one or more of them have already been entered. To access a different term, go back to the "Terms" row in the "Academic Year Data" table at the top of the page and click on the term's name.

## **Submitting the online academic calendar form**

- 14. Double-check one more time that dates have been entered correctly for all terms and minimesters (if any).
- 15. In the "Academic Year Data" table, locate the "Submitted" row, check the box, and click "Save" in the bottom right corner.
- 16. An email from kmsnoreply@tcsg.edu confirming receipt of the submission will be sent to the email address that was entered at the beginning of the form.
- 17. TCSG staff will be notified of your submission, and the form will be locked so that it can be reviewed.
- 18. You will be notified once your calendar is approved.